## *How to register for classes in Web Advisor*

-Log-on to Web Advisor at [www.napavalley.edu](http://www.napavalley.edu/)

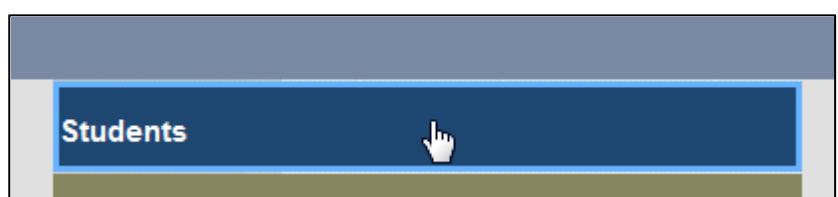

-Before you register for classes review your Ed Plan, paper or electronic (via Web Advisor)

-Click on "E-Advising (planning)"

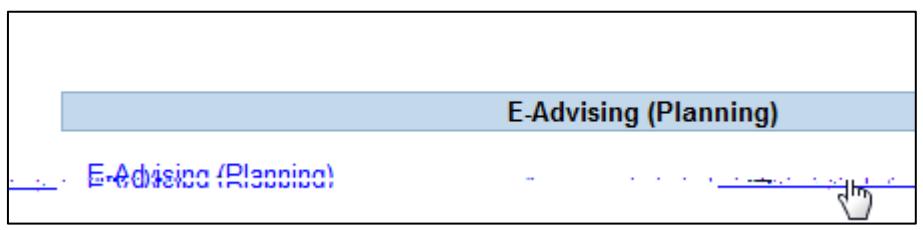

-Select "Advisor-approved Ed Plan" option

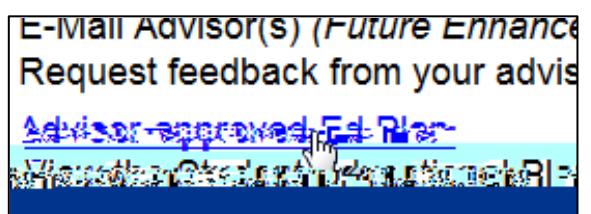

-Select "Full Plan"

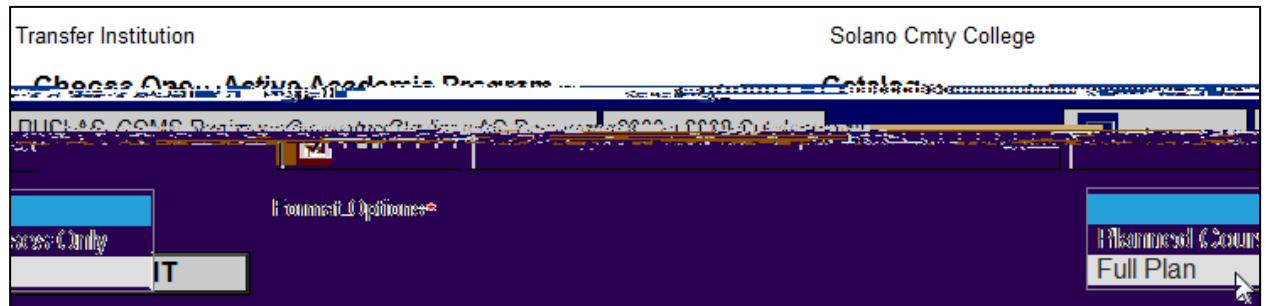

-Click "Submit"

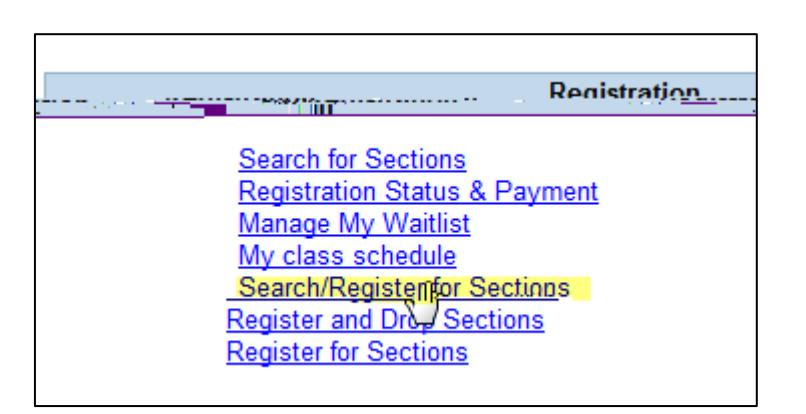

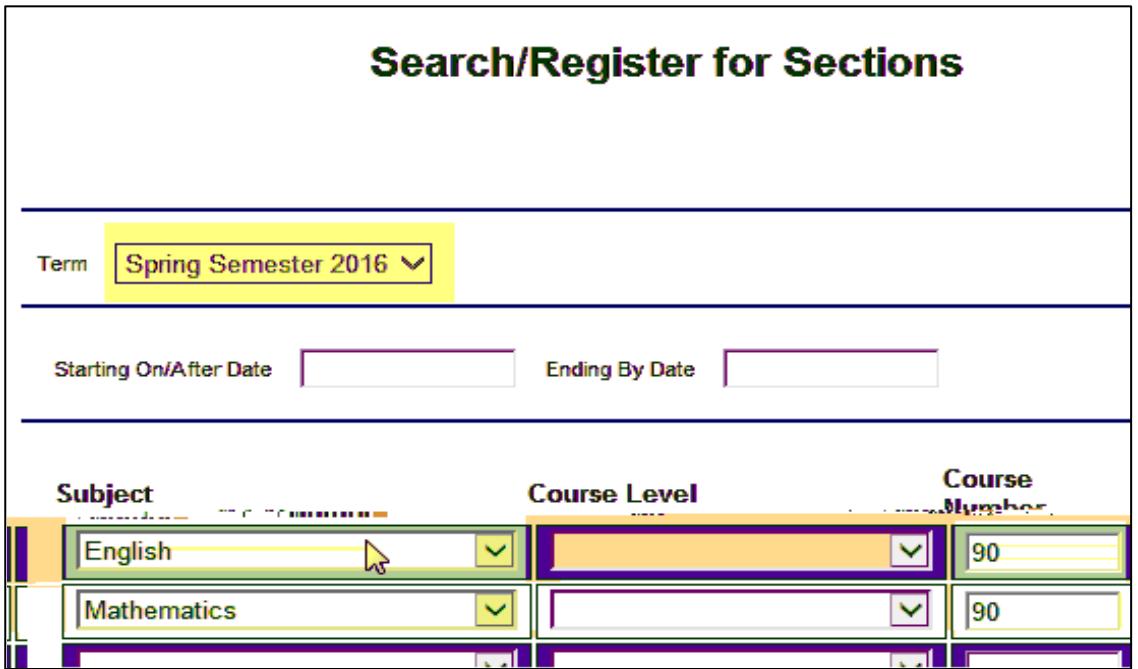

-Select your preferred section and click "Submit."

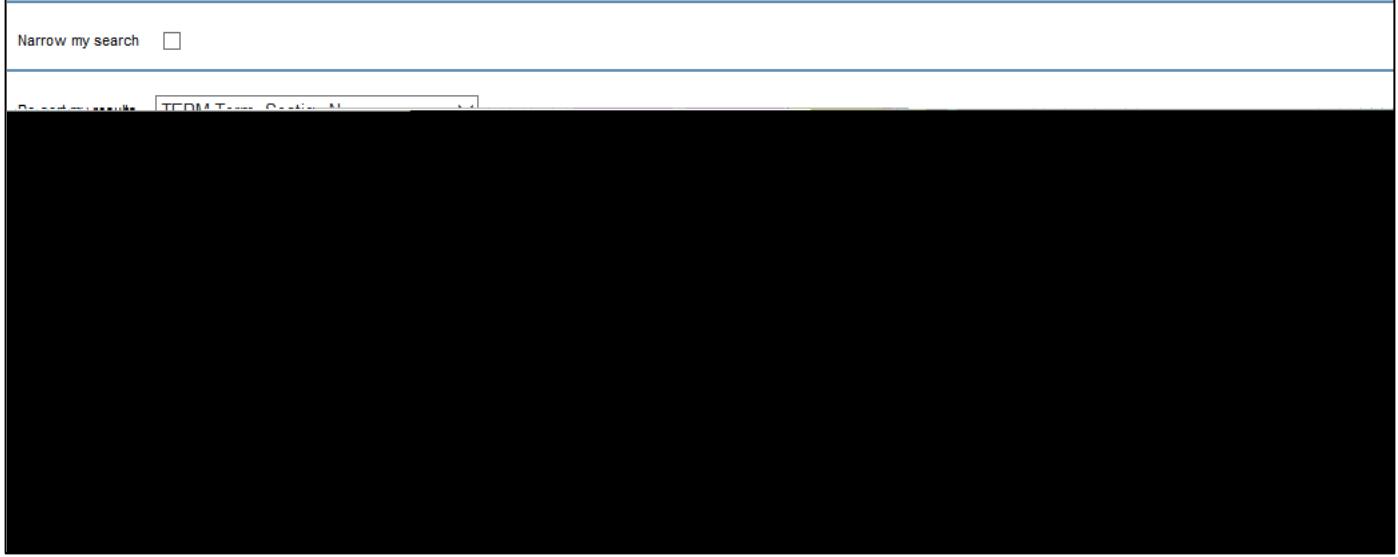

-On the next screen "Register and Drop Sections," you may register for all sections at once, or select "Register" on the "Action" drop down menu. You may do this step when Priority 1 begins on October  $20^{\underline{th}}$ .

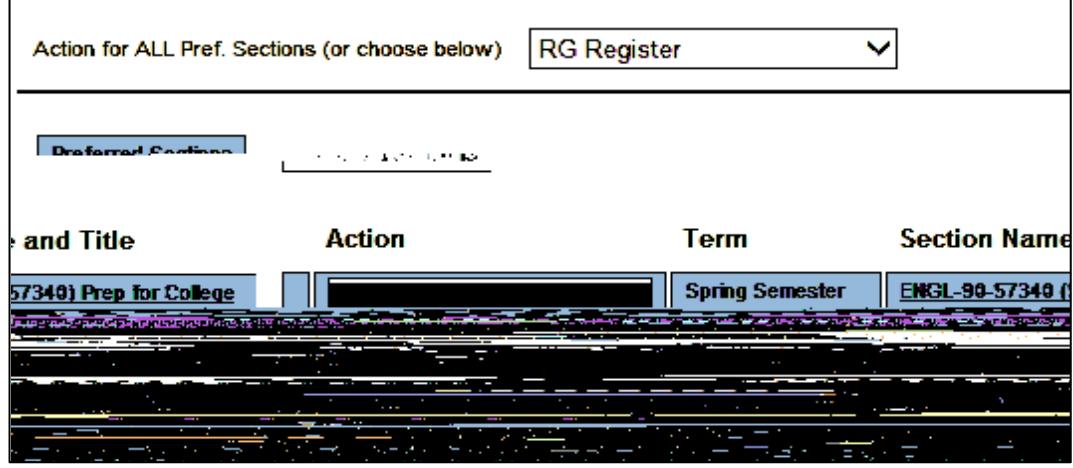

*If you Pre-selected classes, log in again on the 20th, click on "Register and Drop Sections." (See screen shot bellow)The classes you "pre-selected" will show. Complete the step above (Step #8) to successfully register for Spring 2016.*

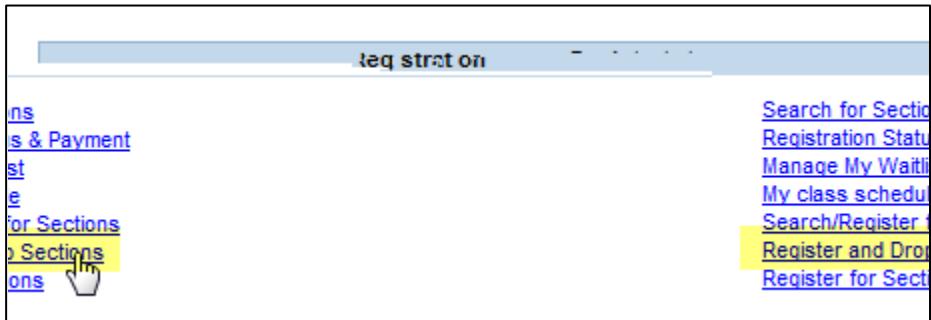